## **CARA MENJALANKAN PROGRAM**

- 1. Buka direktori C- xampp htdoct buat baru folder dengan nama inventaris.
- 2. Buka browser masuk url "localhost/phpyadmin dan import database dengan nama db\_inventaris yang didalamnya terdapat tabel barang, tabel mutasi, tabel pegawai, tabel pemasok, tabel pengadaan, tabel ruangan.
- 3. Pada folder inventaris buat folder assets di dalam folder assets simpan css, font- awesame, fonts, image, dan js.
- 4. Buat folder baru dengan nama config didalam folder inventaris dan simpan file koneksi.
- 5. Kemudian buka browser dan masuk url "localhost/inventaris untuk login ke system dengan username= "pimpinan" password= "pimpinan" (login pimpinan), sedangkan pegawai login dengan username="pegawai" password="pegawai".
- 6. Berikut tampilan login ketika url pada poin 5 dibuka

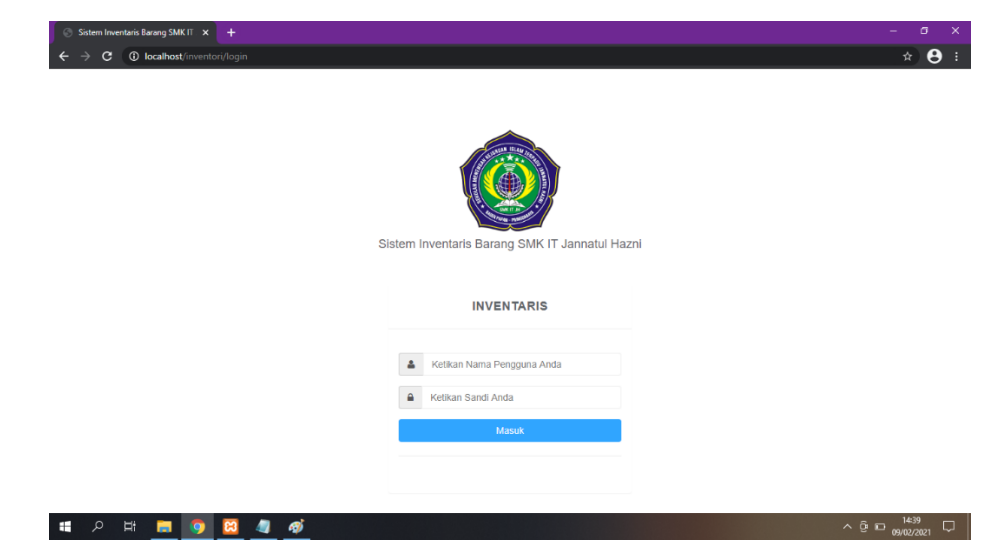

- $\begin{picture}(20,20) \put(0,0){\line(1,0){10}} \put(15,0){\line(1,0){10}} \put(15,0){\line(1,0){10}} \put(15,0){\line(1,0){10}} \put(15,0){\line(1,0){10}} \put(15,0){\line(1,0){10}} \put(15,0){\line(1,0){10}} \put(15,0){\line(1,0){10}} \put(15,0){\line(1,0){10}} \put(15,0){\line(1,0){10}} \put(15,0){\line(1,0){10}} \put(15,0){\line(1$  $\leftarrow$   $\rightarrow$  C  $\circledcirc$  localhost **INVENTARIS**  $\equiv$ Petugas<br>
e Onine Menu Petugas MENU PETUGAS Selamat Datang Petugas  $\overline{\phantom{a}}$  BARANG **B** GEDUNG  $\hat{m}$  RUAN  $\bullet$  user Hak Cipta © 2020 - Sistem Inventaris Barang SMK IT Jannatul Hazni **EXP END BY**  $\land$  @  $\Box$   $^{1438}_{09/02/2021}$   $\Box$  $\blacksquare$
- 7. Tampilan halaman utama setelah berhasil login